Jennifer Marriott, Elin Waring

# DAS OFFIZIELLE loomla!"  $\{$  Buch  $\}$

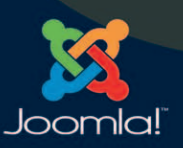

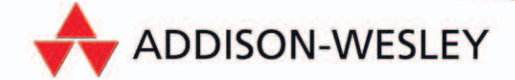

## **Joomla! installieren und konfigurieren**

In diesem Kapitel lernen Sie, wie Sie Joomla! herunterladen und manuell installieren und welche grundlegenden Konfigurationsoptionen es gibt. Die Screenshots und Anleitungen beziehen sich auf die weit verbreitete Webhosting-Steuerkonsole Cpanel, eine Schnittstelle, die den Benutzern Zugriff auf die verschiedenen Funktionen ihres Hostingkontos gewährt. Manche Provider verwenden ihre eigenen Konsolen, die aber Cpanel gewöhnlich ähneln, und Ihr Provider bietet sicherlich eine Dokumentation an, in der Sie erkennen können, wie die Aktionen und Funktionen, die Sie in der folgenden Anleitung kennenlernen, in deren Schnittstelle aussehen. Die Hauptfunktionen, die wir ansprechen, sind das Erstellen von Datenbanken, der Zugriff auf phpMyAdmin und die Verwendung des Dateimanagers. Wenn Ihr Provider Cpanel nicht verwendet, machen Sie sich in der Dokumentation mit den entsprechenden Funktionen vertraut, bevor Sie fortfahren. Beachten Sie auch, dass manche Provider Ihre Möglichkeiten zum Erstellen von Datenbanken oder für den Zugriff auf phpMyAdmin einschränken. In diesem Fall müssen Sie sich an Ihren Provider wenden, um den Datenbanknamen, den Benutzernamen für die Datenbank und das Passwort herauszufinden. Sorgen Sie dafür, dass als Zeichensatz für die Datenbank UTF8 verwendet wird und als Sortierung *utf8\_general\_ci*. Dadurch haben Sie die umfassendste Menge an Ziffern, Buchstaben und Symbolen für viele Sprachen zur Verfügung.

In Kapitel 2 haben Sie gesehen, wie Sie einen guten Provider für Joomla! auswählen und welche Mindestvoraussetzungen Sie brauchen, um Joomla! 1.5 auszuführen. Dieses Kapitel setzt voraus, dass Sie diesen Empfehlungen gefolgt sind und dass Ihr Provider eine optimale Umgebung für Joomla! bereitstellt.

#### **3.1 Joomla! herunterladen**

Rufen Sie *www.joomla.org* auf und suchen Sie nach dem Downloadlink, der zurzeit so aussieht wie in Abbildung 3.1.

Dieser Link führt zu einer Seite, auf der die jüngsten Downloads aufgeführt sind, wie Sie in Abbildung 3.2 sehen. Unter anderem finden Sie hier ein vollständiges Paket, das sämtliche Dateien für Joomla! enthält, und ein Patchpaket mit den Dateien, die sich seit dem letzten Release geändert haben. Wenn Sie Joomla! zum ersten Mal installieren, müssen Sie das vollständige Paket herunterladen, indem Sie auf ZIP klicken  $\mathbb O$ . Speichern Sie die Datei auf Ihrem Computer an einem Ort, wo Sie sie leicht wiederfinden, z.B. auf dem Desktop. Zurzeit enthält die Seite zum Herunterladen von Joomla! auch eine Reihe hilfreicher Informationen. So können

Sie dort beispielsweise Sicherheitsaktualisierungen abonnieren, die Ihnen per E-Mail zugesandt werden ②. Diese Abonnements sollten Sie eingehen, um bei Joomla! stets auf dem neuesten Stand zu bleiben und alle Sicherheitsinformationen zu erhalten. Geben Sie Ihre E-Mail-Adresse ein und klicken Sie auf SUBSCRIBE.

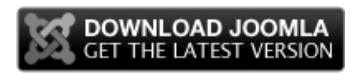

**Abbildung 3.1: Die neueste Version von Joomla! herunterladen**

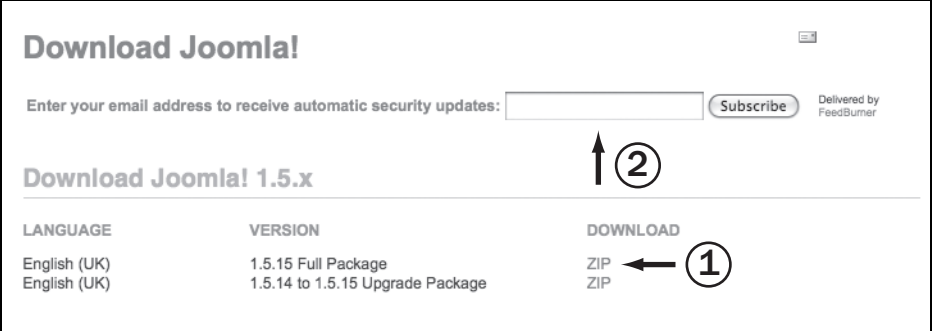

**Abbildung 3.2: Der Joomla!-Downloadbildschirm zum Herunterladen der ZIP-Datei mit dem vollständigen Paket und der Möglichkeit, E-Mail-Sicherheitshinweise zu abonnieren**

Klicken Sie auf ZIP, um das vollständige Paket herunterzuladen. Anschließend wechseln Sie in Ihrem Browser zur Steuerkonsole Ihres Providers, melden sich an Ihrem Hostingkonto an und bereiten das Konto nach den folgenden Anweisungen auf die Installation von Joomla! vor.

#### **3.2 Eine Datenbank erstellen**

Nachdem Sie sich über die Steuerkonsole Ihres Providers an Ihrem Hostingkonto angemeldet haben, sollten Sie nach dem MySQL-Datenbankassistenten suchen. In der oberen linken Ecke von Cpanel finden Sie ein Suchfeld, mit dem Sie eine gewünschte Funktion sehr leicht finden können. Geben Sie in das Feld **datenb** ein. Abbildung 3.3 zeigt das Suchfeld und die von Cpanel gefilterte Ergebnisliste an, in der nur Funktionen zu finden sind, die mit Datenbanken zu tun haben  $\mathcal{D}$ . Klicken Sie auf MYSQL-DATENBANKASSISTENT, um den Datenbankassistenten zu öffnen und eine neue Datenbank zu erstellen.

| Anmerkungen     |                            | Datenbanken                                                                                                    |  |  |
|-----------------|----------------------------|----------------------------------------------------------------------------------------------------|--|--|
| <b>Springen</b> | MySQL®-Datenbanken<br>MySQ | MySQL <sup>®</sup> -Datenbankassistent                                                                                                    |  |  |
| ldatenb         | the state and con-         | Eingeschränkte Grafiken   Icons ausblenden   Alle Oberflächeneinstellungen<br>zurücksetzen   alle Felder anzeigen   Feldreihenfolge zurücksetzen |  |  |

**Abbildung 3.3: Eine neue Datenbank mithilfe des MySQL-Datenbankassistenten erstellen**

Nach dem Aufruf des Assistenten werden Sie durch mehrere Bildschirme geführt, um Ihre Datenbank zu erstellen. Im ersten Schritt geben Sie der Datenbank einen Namen, wie Sie in Abbildung 3.4 sehen.

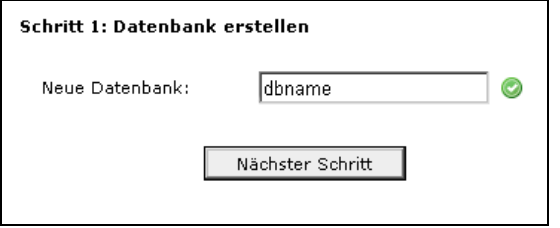

**Abbildung 3.4: Den Namen für die neue Datenbank eingeben**

Im nächsten Schritt, den Sie erreichen, indem Sie auf NÄCHSTER SCHRITT klicken, sehen Sie eine Bestätigung, dass die Datenbank mit dem angegebenen Namen erstellt wurde. Manche Provider kombinieren den Namen Ihres Hostingkontos oder eine andere Zeichenfolge mit dem Namen, den Sie der Datenbank gegeben haben (siehe den unkenntlich gemachten Text in Abbildung 3.5  $\circled{O}$ ). Es ist sinnvoll, sich den vollständigen Datenbanknamen zu notieren. Anschließend werden Sie aufgefordert, einen Benutzernamen und ein Passwort für die Datenbank anzugeben. Wie Sie in Abbildung 3.5  $\oslash$  sehen können, müssen Sie ein sehr starkes Passwort verwenden, also eine Kombination aus Buchstahlen, Ziffern und Sonderzeichen. Verwenden Sie keine üblichen Begriffe, Namen oder leicht zu erratende Wörter, wie sie im Wörterbuch stehen. Cpanel enthält auch einen Passwortgenerator, den Sie mit einem Klick auf PASSWORTGENERATOR nutzen können. Dadurch erhalten Sie ein Passwort aus zufällig zusammengewürfelten Buchstaben, Zahlen und Sonderzeichen. Dabei wird eine kleine Einblendung angezeigt, in der Sie angeben können, wie das Passwort generiert werden soll. Schreiben Sie sich den Benutzernamen und das Passwort sicherheitshalber auf. Anschließend klicken Sie auf NÄCHSTER SCHRITT.

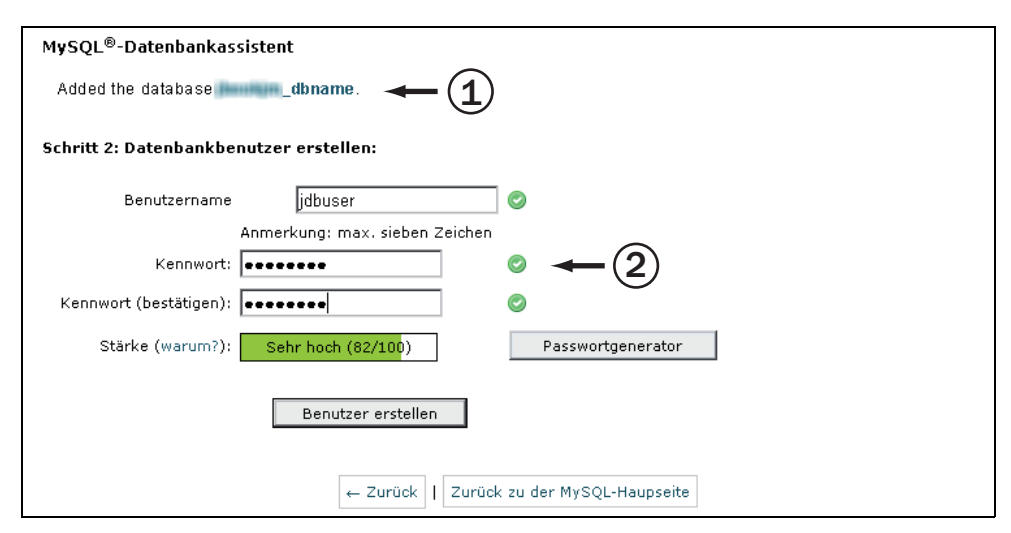

**Abbildung 3.5: Einen Benutzer für die neue Datenbank anlegen und ein Passwort festlegen**

Abbildung 3.6 zeigt den neuen Benutzer und das zugehörige Passwort ①. Im Abschnitt SCHRITT 3: BENUTZER ZUR DATENBANK HINZUFÜGEN wird der vollständige Benutzername und der vollständige Name der Datenbank angegeben  $\oslash$ . In diesem Schritt verknüpfen Sie den Benutzer mit der Datenbank und weisen ihm die Berechtigungen zu, die er dafür hat. Im Fall dieser Datenbank, die wir für Joomla! verwenden möchten, weisen Sie alle Berechtigungen zu, indem Sie das Kontrollkästchen ALLE BERECHTIGUNGEN aktivieren 3.

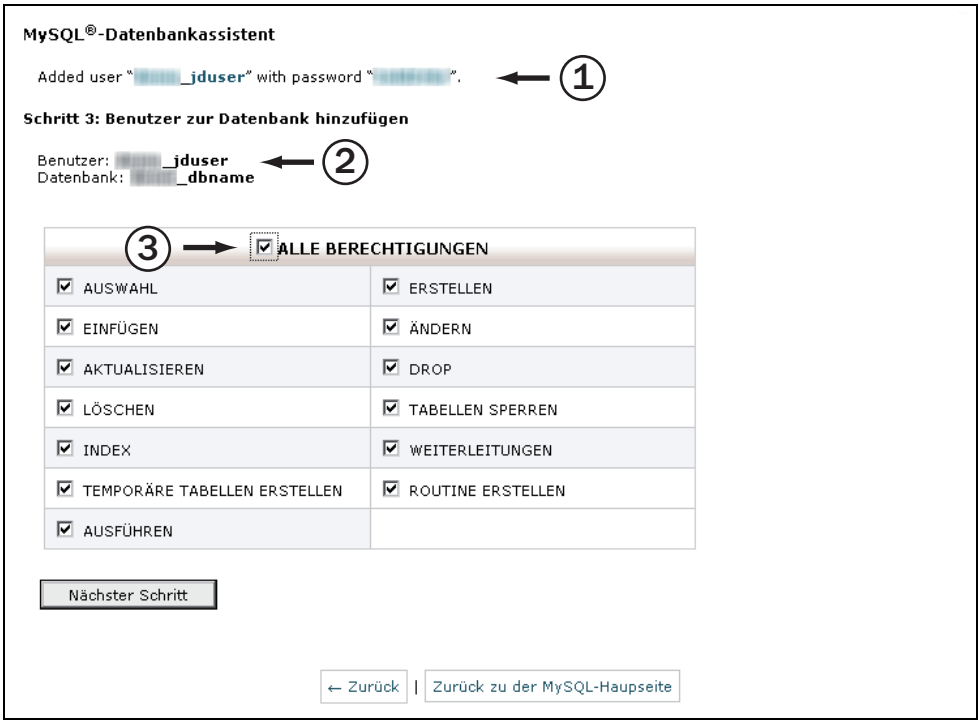

**Abbildung 3.6: Berechtigungen für den Datenbankbenutzer festlegen** 

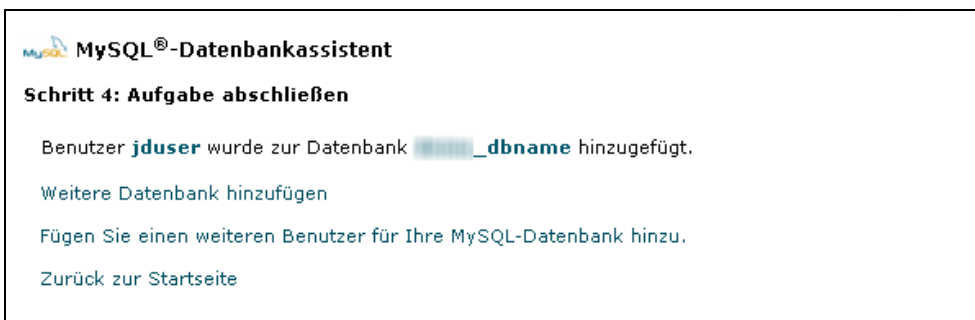

**Abbildung 3.7: Endgültiger Bestätigungsbildschirm für die neue MySQL-Datenbank und den zugewiesenen Benutzer**

Schließen Sie den Erstellvorgang der Datenbank ab, indem Sie erneut auf NÄCHSTER SCHRITT klicken. Jetzt sehen Sie den Bestätigungsbildschirm aus Abbildung 3.7, in dem Sie die Möglichkeit haben, eine weitere Datenbank anzulegen, einen weiteren Benutzer hinzuzufügen und zum Cpanel-Startbildschirm zurückzukehren. In diesem Fall wollen wir wieder zum Startbildschirm wechseln, um Joomla! hochzuladen und zu installieren.

Nachdem wir die Datenbank erstellt haben, müssen wir uns vergewissern, dass der Zeichensatz *utf8* und die Sortierung *utf8\_general\_ci* eingestellt sind. Das können Sie in phpMyAdmin erkennen.

Wenn Sie zurück auf der Startseite wiederum nach *datenb* suchen, finden Sie die verschiedenen Möglichkeiten, die Sie im Zusammenhang mit Datenbanken haben. Klicken Sie auf PHPMYADMIN, um das gleichnamige Programm zu öffnen (gewöhnlich erscheint es in einem Fenster oder auf einer neuen Registerkarte Ihres Browsers). In phpMyAdmin sehen Sie auf der linken Seite Ihre Datenbanken. Abbildung 3.8 gibt ein Beispiel für diesen Bildschirm. Markieren Sie die neu erstellte Datenbank und klicken Sie auf die Registerkarte OPERATIONEN  $\mathbb O$ . Sie zeigt verschiedene Informationen über Ihre Datenbank an, darunter auch Zeichensatz und Sortierung. Als wir die Datenbank erstellt haben, hat sie die Sortierung *latin1\_swedish\_ci* erhalten 2. Das ist bei einer ganzen Reihe von Providern die Standardeinstellung. Häufig wird der Zeichensatz aus *Latin* vorgegeben.

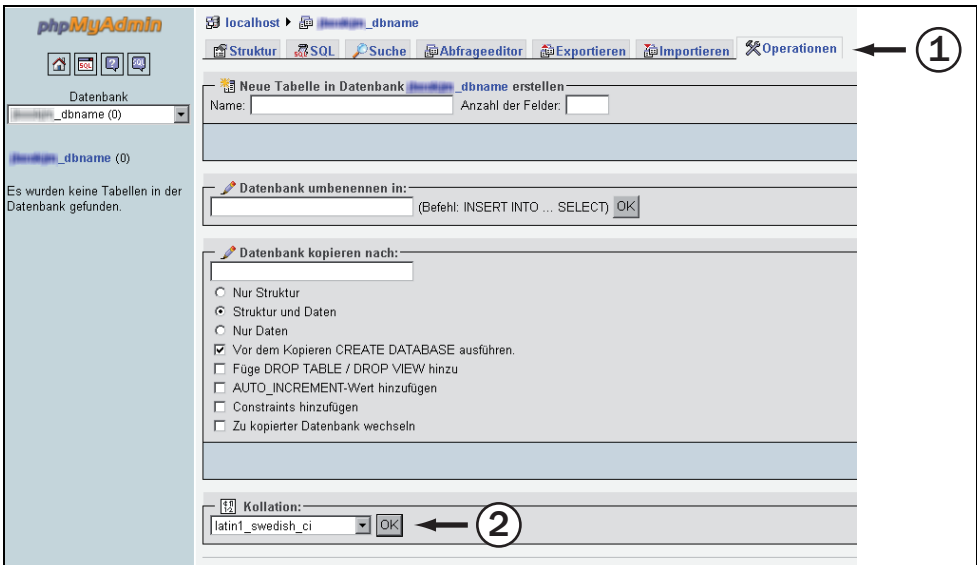

**Abbildung 3.8: Hier finden Sie in phpMyAdmin die Angaben zur Sortierung**

Ändern Sie den Zeichensatz auf *utf8*, um die breiteste Palette an verfügbaren Zeichen zur Verfügung zu haben, da dies für eine Reihe von Joomla!-Erweiterungen erforderlich ist. Klicken Sie auf die Dropdownliste KOLLATION und wählen Sie utf8\_general\_ci aus (siehe Abbildung 3.9). Klicken Sie dann auf OK  $\mathbb O$ .

Im folgenden Bildschirm erhalten Sie die Bestätigung, dass die Änderung erfolgreich durchgeführt wurde. Wie Sie in Abbildung  $3.10 \text{ } \textcircled{1}$  sehen, ist die Sortierung jetzt auf *utf8\_general\_ci* umgestellt worden.

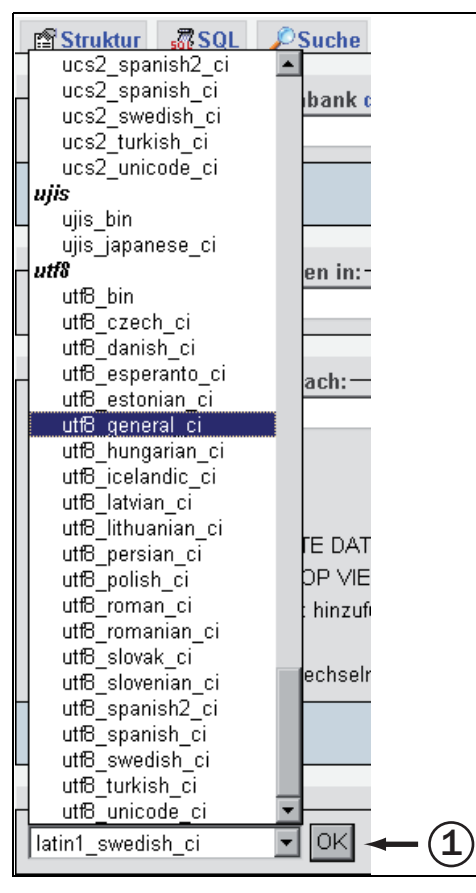

**Abbildung 3.9: Wählen Sie** *utf8\_general\_ci* **aus, um die Sortierung und den Zeichensatz zu ändern**

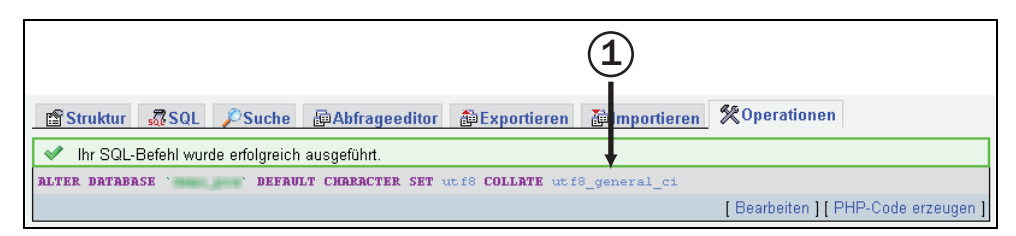

**Abbildung 3.10: Zeichensatz und Sortierung wurden erfolgreich geändert**

Jetzt können Sie die Registerkarte oder das Fenster von phpMyAdmin schließen. Im nächsten Schritt verwenden Sie den Dateimanager von Cpanel, um die zuvor heruntergeladene Zip-Datei von Joomla! hochzuladen.

#### **3.3 Joomla! mit dem Dateimanager hochladen**

Suchen Sie oben links auf der Startseite von Cpanel nach *datei*, um sich die in Ihrem Hostingkonto verfügbaren Möglichkeiten für den Umgang mit Dateien anzusehen. Öffnen Sie den Dateimanager, der dann gewöhnlich in einem neuen Fenster oder einer neuen Registerkarte des Browsers erscheint, und wechseln Sie zum Stammordner Ihres Hostingkontos. Bei den meisten Providern trägt er den Namen *public\_html*, er kann aber auch *htdocs* oder ähnlich heißen. In der Dokumentation Ihres Providers sollten Sie Hinweise darauf finden, wie der Stammordner bezeichnet ist und wo Sie die Dateien für Ihre Website ablegen müssen. In diesen Stammordner der Website müssen Sie die Zip-Datei von Joomla! hochladen. Klicken Sie in der Symbolleiste oben auf dem Bildschirm auf HOCHLADEN. Dadurch öffnet sich eine neue Registerkarte oder ein neues Fenster, wo Sie auf DURCHSUCHEN klicken können, um die Zip-Datei zu suchen und zu markieren (siehe Abbildung 3.11). Wenn Sie mit FTP-Clients wie FileZilla vertraut sind, können Sie die Zip-Datei auch damit hochladen. Entkomprimieren Sie sie aber erst, wenn sie auf dem Server steht, um das Risiko von Dateibeschädigungen zu verringern.

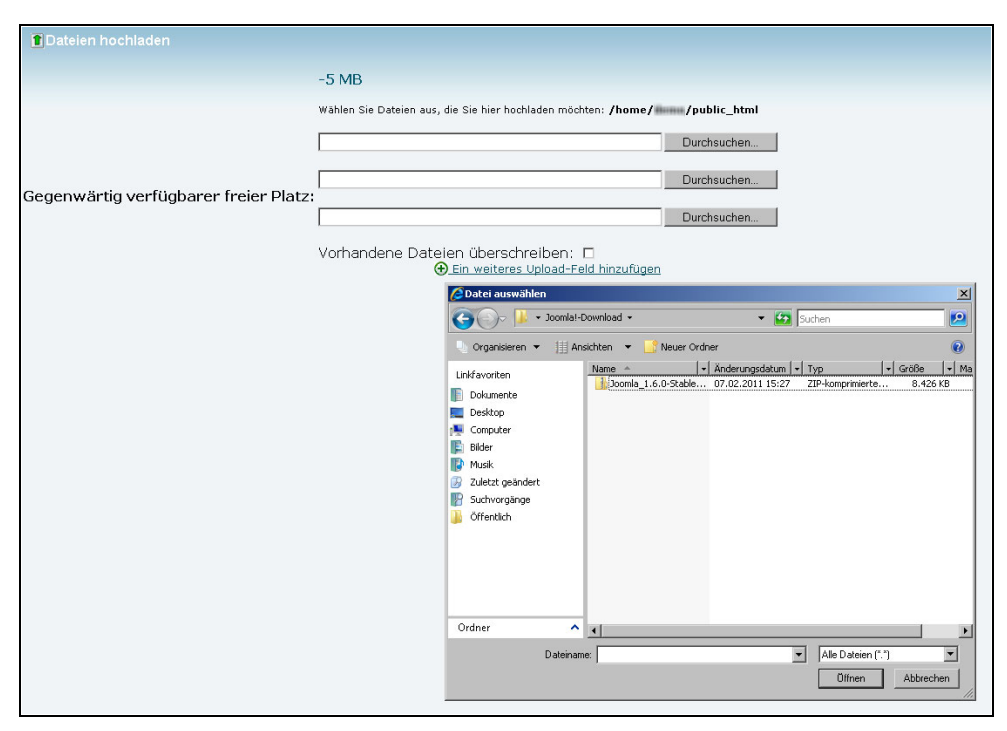

**Abbildung 3.11: Dateien in Cpanel zum Hostingkonto hochladen**

Nach dem Hochladen der Datei kehren Sie zum Hauptbildschirm des Dateimanagers zurück, indem Sie entweder auf die entsprechende Option klicken oder die Registerkarte bzw. das Fenster schließen. Zurück im Dateimanager sehen Sie die Joomla!-Zip-Datei im Ordner *public\_html*. Markieren Sie die Datei, indem Sie das Kontrollkästchen aktivieren  $\overline{O}$ , und klicken Sie wie in Abbildung 3.12 gezeigt oben im Dateimanager-Menü auf EXTRAHIEREN.

Daraufhin werden Sie gebeten, den Pfad zu bestätigen. Dies sollte der standardmäßige Stammordner Ihres Hostingkontos sein, der gewöhnlich *public\_html* oder *home* heißt. Das kann jeder Provider anders handhaben, weshalb Sie sich vergewissern müssen, wie der Stammordner tatsächlich heißt, bevor Sie Dateien extrahieren. Abbildung 3.13 zeigt die Auswahl des Pfades zum Auspacken der Datei.

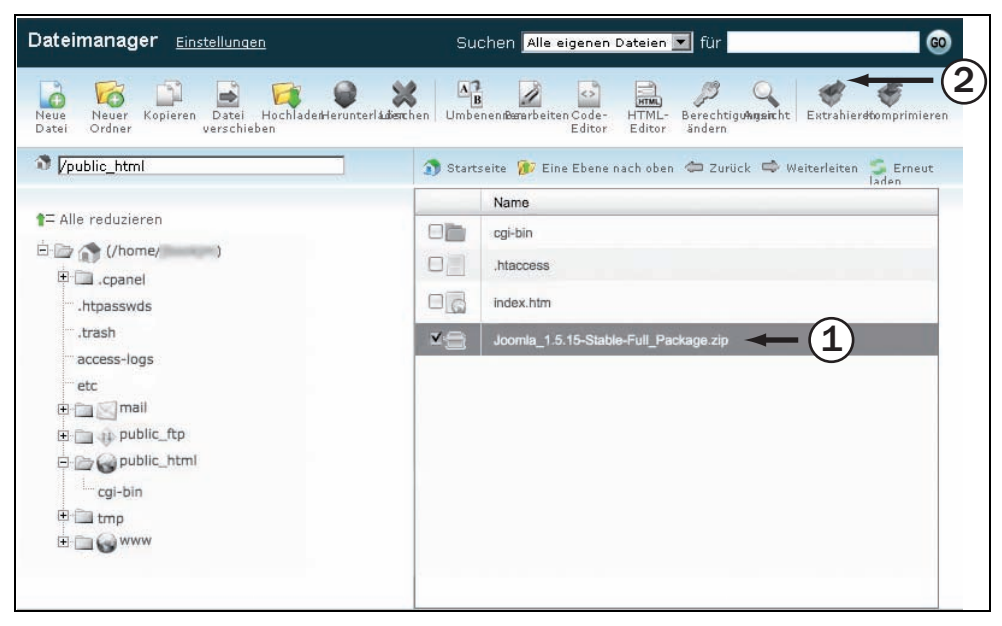

**Abbildung 3.12: Dateien mit dem Dateimanager aus einem Zip-Archiv auspacken**

Abbildung 3.14 zeigt das Ergebnis des Auspackvorgangs.

Nachdem Sie den Bildschirm mit der Ergebnisanzeige geschlossen haben, können Sie sehen, dass alle Dateien für Joomla! in das Verzeichnis *public\_html* ausgepackt wurden. Halten Sie den Dateimanager in Ihrem Browser geöffnet, entweder in einem eigenen Fenster oder auf einer eigenen Registerkarte. Sie werden ihn in der letzten Phase der Installation wieder benötigen.

Im nächsten Schritt installieren Sie Joomla!.

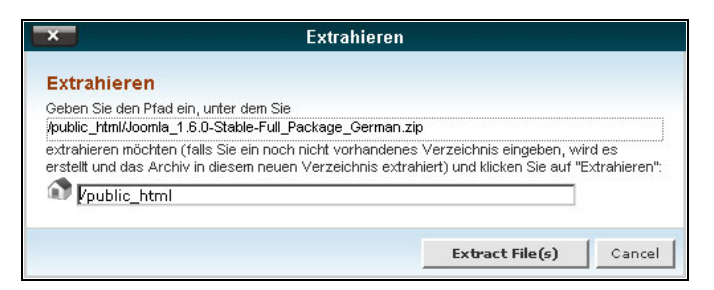

**Abbildung 3.13: Den Pfad zum Auspacken der Dateien auswählen**

|           | <b>Extraction Results</b>                                                   |                         |
|-----------|-----------------------------------------------------------------------------|-------------------------|
|           | Archive: /home/jbookjm/public_html/Joomla_1.5.15-Stable-Full_Packe.zip      |                         |
|           | creating: administrator/                                                    |                         |
| creating: | administrator/language/                                                     |                         |
| creating: | administrator/language/de-DE/                                               |                         |
|           | inflating: administrator/language/de-DE/de-DE.mod_status.ini                |                         |
|           | inflating: administrator/language/de-DE/de-DE.com content.ini               |                         |
|           | inflating: administrator/language/de-DE/de-DE.com banners.ini               |                         |
|           | inflating: administrator/language/de-DE/de-DE.plg_editors_tinymce.ini       |                         |
|           | inflating: administrator/language/de-DE/de-DE.com checkin.ini               |                         |
|           | inflating: administrator/language/de-DE/de-DE.com_media.ini                 |                         |
|           | inflating: administrator/language/de-DE/index.html                          |                         |
|           | inflating: administrator/language/de-DE/de-DE.com frontpage.ini             |                         |
|           | inflating: administrator/language/de-DE/de-DE.com search.menu.ini           |                         |
|           | inflating: administrator/language/de-DE/de-DE.com wrapper.ini               |                         |
|           | inflating: administrator/language/de-DE/de-DE.tpl rhuk milkyway.ini         |                         |
|           | inflating: administrator/language/de-DE/de-DE.com banners.menu.ini          |                         |
|           | inflating: administrator/language/de-DE/de-DE.plg authetication example.ini |                         |
|           | inflating: administrator/language/de-DE/de-DE.plg_authetication_openid.ini  |                         |
|           | inflating: administrator/language/de-DE/de-DE.plg content image.ini         |                         |
|           | inflating: administrator/language/de-DE/de-DE.plg search contacts.ini       |                         |
|           | inflating, administrator/language/de-DR/de-DR.mod status.ini                |                         |
|           |                                                                             |                         |
|           |                                                                             |                         |
|           |                                                                             |                         |
|           |                                                                             | Close<br>-------------- |

**Abbildung 3.14: Das Ergebnis der Extraktion**

#### **3.4 Joomla!-Webinstallation**

Wechseln Sie in einem neuen Fenster oder auf einer neuen Registerkarte zu Ihrer Website, also z.B. zu *www.ihrewebsite.com*. Ist Ihre Domäne im Web noch nicht bekannt, können Sie für die Site gewöhnlich einen temporären URL verwenden, den Ihr Provider für Sie bereitstellt. Meistens folgende solche URLs dem Muster *http://providername.com/~ihrewebsite*.

Nachdem Sie Ihre Domäne oder den temporären URL geöffnet haben, sehen Sie den ersten Joomla!-Installationsbildschirm, der auch in Abbildung 3.15 gezeigt wird. Hier müssen Sie die Sprache für die Installation auswählen. Wählen Sie Deutsch und klicken anschließend in der rechten oberen Ecke des Bildschirms auf WEITER.

Als Nächstes sehen Sie den Bildschirm INSTALLATIONSPRÜFUNG aus Abbildung 3.16, auf dem Sie erkennen können, ob Ihr Server für die Installation von Joomla! eingerichtet ist. In der oberen Hälfte sind die Voraussetzungen vermerkt, die zur Installation von Joomla! unbedingt erforderlich sind. Hinter jedem dieser Einträge muss ein

grünes JA stehen. Wird in diesem Bereich des Bildschirms irgendwo ein rotes NEIN angezeigt, müssen Sie sich an Ihren Provider wenden, um Abhilfe zu schaffen. Eines der häufigsten Probleme, die zu einem NEIN führen, besteht darin, dass die Datei *configuration.php* schreibgeschützt ist. Das kann ein Zeichen dafür sein, dass der Provider die Dateiberechtigungen oder den Dateibesitz auf seinen Servern nicht optimal eingerichtet hat. Wenn Sie dieses Problem nicht zusammen mit Ihrem Provider lösen können, schauen Sie in Anhang A nach, wo Sie Möglichkeiten zur Selbsthilfe finden.

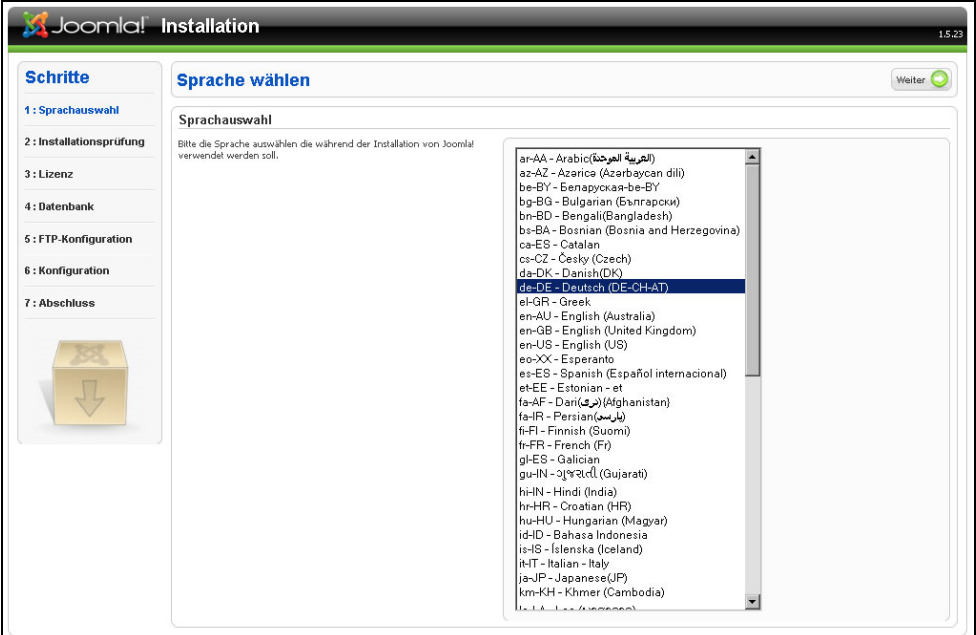

**Abbildung 3.15: Der erste von sieben Schritten zur Installation von Joomla!**

| <b>Schritte</b>         | Installationsprüfung                                                                                                    |                                     | Prüfung wiederholen | Zurück<br><b>Weiter</b> |  |
|-------------------------|----------------------------------------------------------------------------------------------------|-------------------------------------|---------------------|-------------------------|--|
| 1: Sprachauswahl        | Installationsprüfung für Joomla! 1.5.23 Stable [ senu takaa ama baji ] 04-March-2011 18:00 GMT:                          |                                     |                     |                         |  |
| 2: Installationsprüfung | Wird eine dieser Funktionen nicht unterstützt (gekennzeichnet mit                                                        |                                     |                     |                         |  |
|                         | "Nein") genügt Ihr System nicht den Mindestanforderungen. Bitte die                                                      | PHP-Wersion >= 4.3.10               | Ja                  |                         |  |
| $3:1$ izenz             | notwendigen Schritte ausführen, um diese Fehler zu korrigieren.<br>Joomla! wird nicht korrekt funktionieren, wenn dieses | - Zlib-Kompression wird unterstützt | Ja                  |                         |  |
|                         | unterlassen wird!                                                                                                    | - XML-Unterstützung                 | 1a                  |                         |  |
| 4: Datenbank            |                                                                                                    | - MySQL-Unterstützung               | 1a                  |                         |  |
|                         |                                                                                                    | MB Sprache ist Standard             | Ja                  |                         |  |
| 5 : FTP-Konfiguration   |                                                                                                    | MB String overload ist aus          | 1a                  |                         |  |
|                         |                                                                                                    | configuration.php beschreibbar      | <b>la</b>           |                         |  |
| 6 : Konfiguration       |                                                                                                    |                                     |                     |                         |  |
| 7: Abschluss            | <b>Empfohlene Einstellungen:</b>                                                                                         |                                     |                     |                         |  |
|                         | Diese PHP-Einstellungen werden empfohlen, um die volle Kompatibilität<br>mit Joomla! zu gewährleisten.                   | Anweisungen                         | Empfohlen           | Aktuell                 |  |
|                         | Joomla! wird auch dann funktionieren, wenn die Einstellungen nicht                                                       | Safe-Mode:                          | Aus.                | Aus                     |  |
|                         | ganz mit dem Empfehlungen übereinstimmen.                                                                                | Fehler anzeigen:                    | Aus.                | An.                     |  |
|                         |                                                                                                    | Dateien hochladen:                  | An                  | An                      |  |
|                         |                                                                                                    | Magic Ouotes Laufzeit:              | Aus                 | Aus                     |  |
|                         |                                                                                                    | Register Globals:                   | Aus.                | An                      |  |
|                         |                                                                                                    | Gepufferte Ausgabe:                 | Aus                 | Aus                     |  |
|                         |                                                                                                    | Automatischer Session-Start:        | Aus                 | Aus                     |  |

**Abbildung 3.16: Der zweite Installationsbildschirm: INSTALLATIONSPRÜFUNG**

Die zweite Liste gibt besondere Einstellungen für PHP an. Joomla! kann auch installiert werden, wenn die Server nicht nach diesen Empfehlungen eingerichtet sind, aber jegliche Abweichung von den optimalen Einstellungen kann in Zukunft zu Problemen mit der Site führen.

Wenn Sie diese Einstellungen selbst ändern oder durch Ihren Provider ändern lassen können, klicken Sie anschließend auf PRÜFUNG WIEDERHOLEN, um zu sehen, ob diese Änderungen in Kraft getreten sind. Um Ihre Joomla!-Website problemlos ausführen zu können, raten wir Ihnen dringend, die optimalen Einstellungen zu verwenden. Gibt es Abweichungen von den empfohlenen Werten, wenden Sie sich an Ihren Provider, um dies zu ändern. Wenn Sie bereit sind, fortzufahren, klicken Sie oben rechts auf WEITER, um zum Lizenzierungsbildschirm zu gelangen.

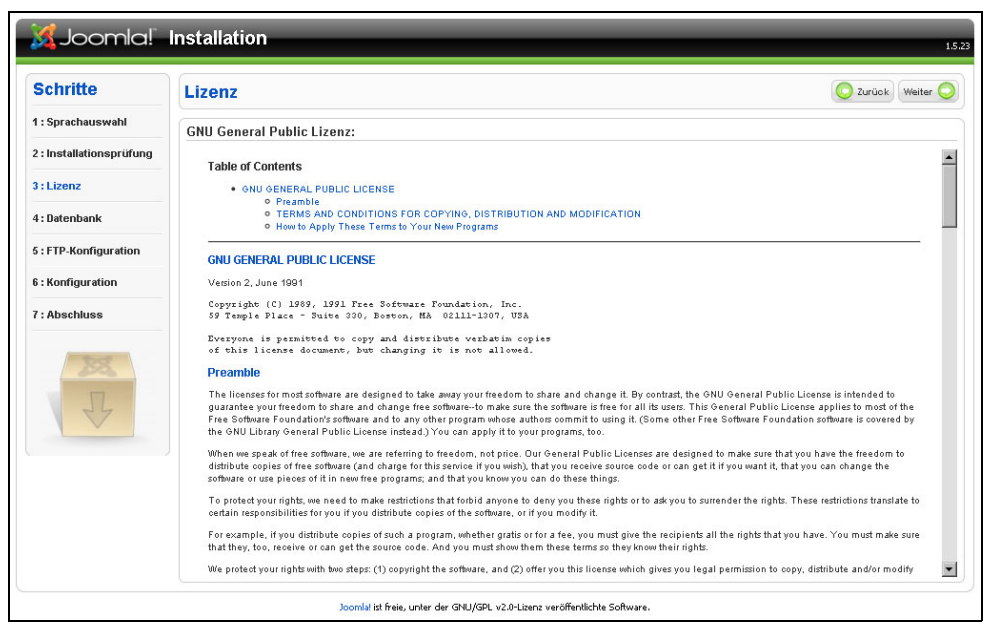

**Abbildung 3.17: Die GNU General Public License** 

Auf dem Lizenzbildschirm aus Abbildung 3.17 wird Ihnen der Text der GNU General Public Licence angezeigt. Dieser Bildschirm dient allein der Information. Wenn Sie bereit sind, fortzufahren, klicken Sie oben rechts auf WEITER, um zum Bildschirm für die Datenbankkonfiguration zu gelangen.

Auf diesem Bildschirm, den Sie in Abbildung 3.18 sehen, legen Sie die Datenbank für die Joomla!-Site fest (nämlich die zuvor erstellte) und geben den Datenbankbenutzer und sein Passwort an. Im ersten Dropdownfeld wählen Sie den Typ der Datenbank aus. Die Standardauswahl ist eine MySQL-Datenbank, und das ist auch genau der Typ, den wir zuvor angelegt haben.

Im zweiten Feld geben Sie den Hostnamen an. Gewöhnlich ist das *localhost*. Wenn nicht, bringen Sie den Hostnamen von Ihrem Provider in Erfahrung.

Im dritten Feld geben Sie den Namen des zuvor angelegten Datenbankbenutzers ein. Denken Sie daran, dass Ihr Provider vor den von Ihnen gewählten Namen eventuell noch den Namen des Hostingkontos gestellt hat. Damit die Installation fortgesetzt werden kann, müssen Sie den vollständigen Namen angeben (z.B. *xxyyzz\_dbuser*).

Im vierten Feld geben Sie das für den Benutzer festgelegte Passwort an.

In das fünfte Feld kommt der Name der zuvor angelegten Datenbank. Beachten Sie auch hier, dass Ihr Provider vor den von Ihnen gewählten Namen eventuell noch den Namen des Hostingkontos gestellt hat. Damit die Installation fortgesetzt werden kann, müssen Sie den vollständigen Namen angeben (z.B. *xxyyzz\_dbname*).

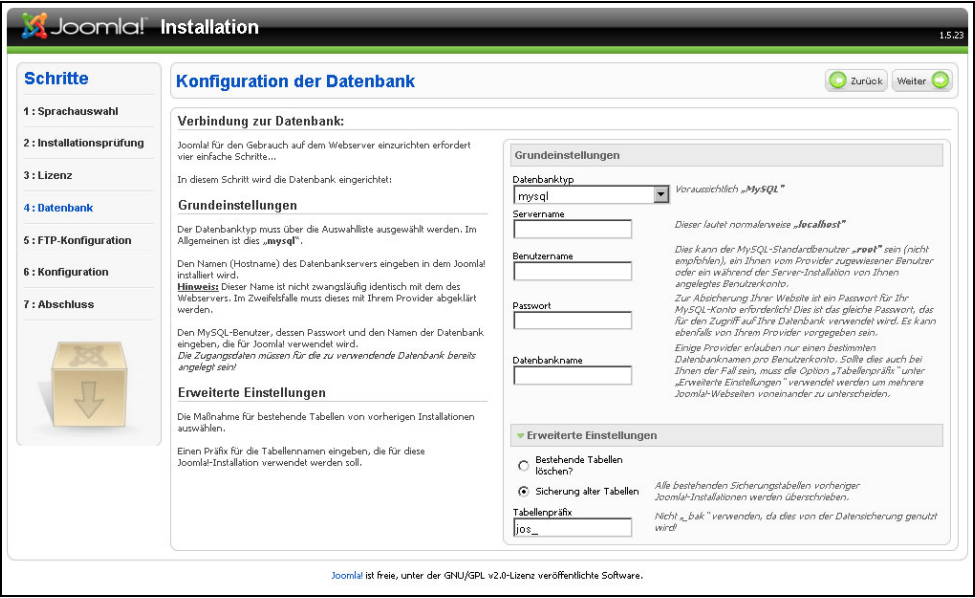

**Abbildung 3.18: Der Bildschirm zur Datenbankkonfiguration**

In Abbildung 3.18 ist der Abschnitt ERWEITERTE EINSTELLUNGEN geöffnet. Wenn er geschlossen ist, können Sie ihn mit einem Klick auf den Titel öffnen. In diesem Bereich haben Sie noch weitere Einstellungsmöglichkeiten für Ihre Datenbank. So können Sie beispielsweise ein Tabellenpräfix angeben. Standardmäßig lautet das Präfix *jos\_*. Wenn Ihr Provider Ihnen nur eine einzige Datenbank einräumt, Sie aber mehrere Joomla!-Sites ausführen möchten, können Sie zur Unterscheidung verschiedene Präfixe verwenden. Wollen Sie ein neues Präfix hinzufügen oder das standardmäßige ändern, müssen Sie es auf jeden Fall mit einem Unterstrich abschließen, da die Buchstaben des Präfix ansonsten zu den Namen der Datenbanktabellen gezählt werden. In diesem Bereich haben Sie außerdem die Möglichkeit, Tabellen zu entfernen, die sich bereits in der Datenbank befinden, oder sie zu sichern. Backuptabellen erhalten automatisch das Präfix *bak\_*.

Wenn Sie alle gewünschten Angaben zu Ihrer Datenbank gemacht haben, klicken Sie oben rechts auf WEITER, um zum Bildschirm für die FTP-Konfiguration zu gelangen.

Die FTP-Schicht ist als Erleichterung zur Handhabung Ihrer Websitedateien gedacht. FTP ist ein Netzwerkprotokoll, mit dessen Hilfe Benutzer Dateien über eine Internetverbindung zwischen zwei Computern hoch- und herunterladen und bearbeiten können. Bei manchen Linux-Servern gibt es Probleme mit Systemberechtigungen und Einschränkungen. Die FTP-Schicht von Joomla! gewährt autorisierten Benutzern, deren Provider von diesen Problemen geplagt werden, den Zugriff auf die Uploadprozesse von Joomla!, um Erweiterungen zu installieren und Bilder im Medienmanager hochzuladen. Wenn Ihr Provider den Besitz und die Berechtigungen für die Dateien in Ihrem Hostingkonto mit suPHP, PHPsuExec oder etwas Ähnlichem auf saubere Weise handhabt, sollte für Sie kein Grund dafür bestehen, die FTP-Schicht zu verwenden.

Brauchen Sie jedoch die FTP-Schicht, müssen Sie sie aktivieren, indem Sie JA auswählen und dann den FTP-Benutzer und das zugehörige Passwort angeben. Entweder nennt Ihnen Ihr Provider den FTP-Benutzernamen und das Passwort für Ihr Konto, oder Sie können es in der Steuerkonsole selbst erstellen. Nachdem Sie die Anmeldeinformationen für das FTP-Konto angegeben haben, können Sie den Pfad zu dem Verzeichnis mit den Joomla!-Dateien automatisch suchen und Ihre FTP-Einstellungen überprüfen lassen.

Wie Sie in Abbildung 3.19 sehen, können Sie unter ERWEITERTE EINSTELLUNGEN auch den FTP-Host und den FTP-Port angeben, falls Ihr Provider dafür eine besondere Einstellung vorgibt, die Sie verwenden müssen. Diese Angaben müssen Sie bei Ihrem Provider erfragen. Die FTP-Einstellungen können Sie auch in der globalen Konfiguration von Joomla! ändern.

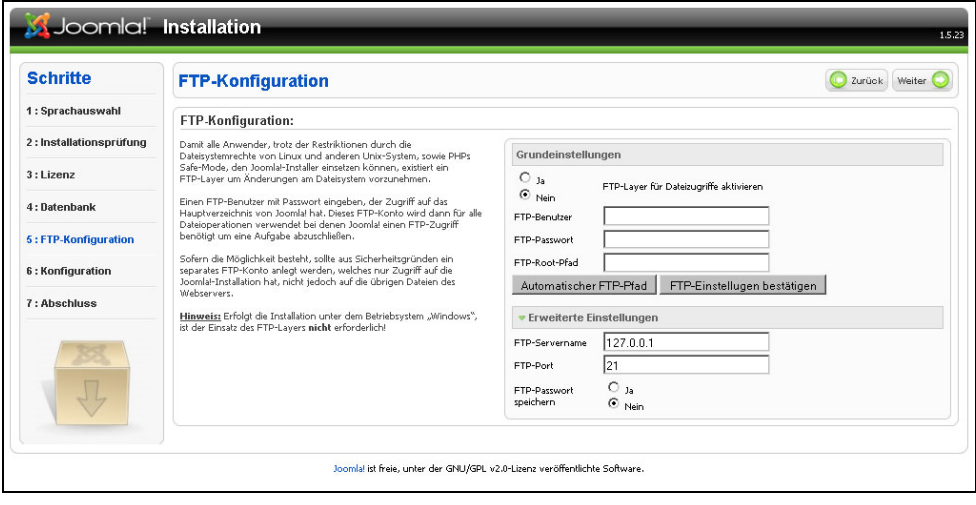

**Abbildung 3.19: Der FTP-Konfigurationsbildschirm**

Wenn Sie die FTP-Schicht nicht nutzen oder wenn Sie alle erforderlichen Informationen dafür eingegeben haben, klicken Sie oben rechts auf WEITER, um zum Hauptkonfigurationsbildschirm zu gelangen.

Geben Sie im Feld WEBSITE NAME  $\overline{O}$  den Namen Ihrer Website an. Das ist gewöhnlich der Name Ihres Unternehmens oder ein anderer Name, den Sie im Bewusstsein der Betrachter mit Ihrer Website verknüpfen wollen. Im Feld IHRE E-MAIL @ geben Sie die E-Mail-Adresse für den Administrator der Website ein. In das Feld ADMIN BENUTZERNAME kommt seit Joomla! 1.6 der Name des Administrators. In Joomla! 1.5 war das immer der feststehende Benutzername *admin*. In das Feld ADMINISTRATOR PASSWORT kommt das Passwort, das Sie in ADMINISTRATOR PASSWORT <sup>3</sup> erneut eingeben, um es zu bestätigen. Es sollte sich um ein starkes und sicheres Passwort aus einer zufälligen Anordnung von Buchstaben, Zahlen und Sonderzeichen handeln. Notieren Sie es und heben Sie es zusammen mit anderen wichtigen Angaben über Ihre Website auf, um später wieder darauf zurückgreifen zu können.

Im Datenabschnitt des Konfigurationsbildschirms haben Sie drei Möglichkeiten:

- Sie können die Beispieldaten installieren, die zusammen mit Joomla! ausgeliefert werden und ein gutes, allgemein gehaltenes Beispiel für die Funktionsweise von Joomla! sowie die Gliederung und Darstellung von Inhalten bilden.
- ◆ Sie können in Joomla! 1.5 das Migrationsskript laden, um Daten von einer Joomla! 1.0x-Site zu übernehmen. Um diese Möglichkeit zu nutzen, müssen Sie die Migrationstools verwenden, um die alte Datenbank auf den Vorgang vorzubereiten. Informationen über diese Programme und Ihre Verwendung finden Sie auf *http:// docs.joomla.org*.

In Joomla! 1.6 gibt es diese Form der Migration nicht mehr. Ein Upgrade von Joomla! 1.5 wird durch die Verwendung der Erweiterung jUpgrade ermöglicht.

 Sie können auch weder die Beispieldaten installieren noch alte Daten übernehmen, sondern mit einer ganz leeren Seite anfangen. Das ist die übliche Wahl für Personen, die bereits mit Joomla! vertraut sind und eine völlig neue Joomla!-Site erstellen möchten.

In diesem Buch beginnen wir mit einer neuen Site, installieren aber die Beispieldaten, um Ihnen die Funktionsweise von Joomla! anschaulicher vorstellen zu können. Klicken Sie wie in Abbildung 3.20 auf BEISPIELDATEN INSTALLIEREN  $\Phi$ . Wenn die Daten korrekt installiert wurden, sehen Sie eine Bestätigung. Nachdem Sie die Dateninstallation abgeschlossen haben, klicken Sie oben rechts auf WEI-TER, um zum Abschlussbildschirm zu gelangen.

Abbildung 3.21 zeigt den letzten Bildschirm bei der Webinstallation von Joomla!. Hier sehen Sie eine Meldung, die Sie zur erfolgreichen Installation beglückwünscht, sowie Anleitungen darüber, wie Sie als Nächstes weiter vorgehen. In Joomla! 1.5 werden Sie außerdem angewiesen, das Installationsverzeichnis von Ihrer Site zu entfernen. Seit Joomla! 1.6.1 wird dieses Verzeichnis automatisch gelöscht. Kehren Sie zum Browserfenster mit dem Dateimanager zurück, das Sie in Abbildung 3.22 sehen, markieren Sie das Installationsverzeichnis  $\mathcal D$  und klicken Sie in der Symbolleiste des Dateimanagers auf LÖSCHEN 2. Daraufhin werden Sie aufgefordert, den Löschvorgang zu bestätigen. Klicken Sie auf DELETE FILE(S) 3.

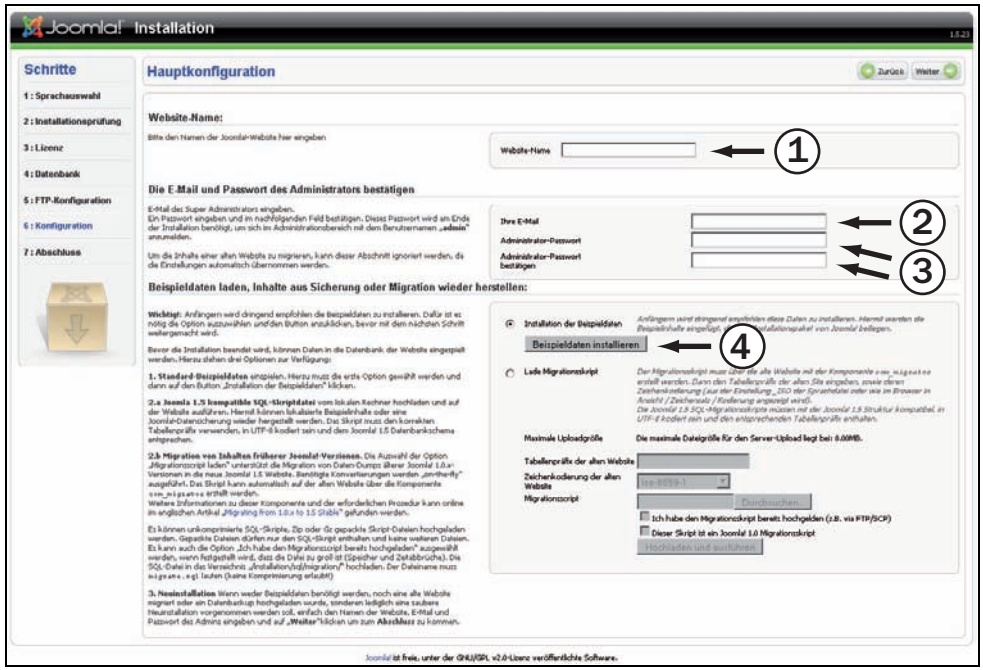

**Abbildung 3.20: Der Hauptkonfigurationsbildschirm** 

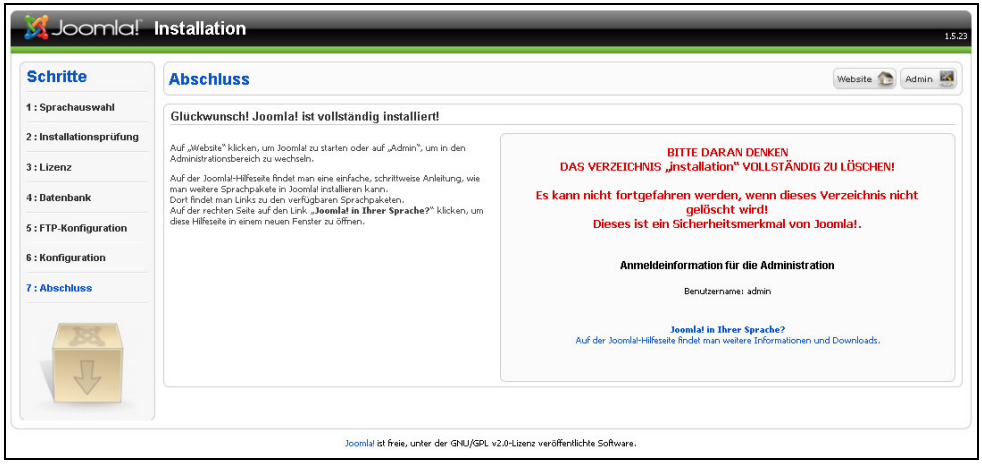

**Abbildung 3.21: Der Abschlussbildschirm**

Nachdem Sie das Installationsverzeichnis entfernt haben, kehren Sie zu dem Browserfenster mit der Glückwunschmeldung zurück. Mit den beiden Schaltflächen WEBSITE und ADMINISTRATOR, die sich am oberen Rand des Bildschirms befinden und die Sie in Abbildung 3.23 sehen, können Sie in Ihrem Browser zum Frontend (WEBSITE) oder zum Backend (ADMINISTRATOR) der neu installierten Joomla!-Site wechseln.

| Dateimanager<br>Einstellungen                                                                       |                      | ത<br>Suchen Alle eigenen Dateien V für                                                                                          |
|----------------------------------------------------------------------------------------------------|----------------------|----------------------------------------------------------------------------------------------------|
| HochladerHerunterlädienchen<br>Kopieren<br>Neuer<br>Datei<br>Neue<br>Ordner<br>verschieben<br>Datei | $\frac{A}{B}$        | 温<br>$\le$ $>$<br>Umbenennerrbeiten Code-<br>HTML-<br>Berechtigungsicht<br>Extrahierdtomprimieren<br>Editor<br>Editor<br>ändern |
| Vpublic_html                                                                                        |                      | Startseite (17 Eine Ebene nach oben 2urück C Weiterleiten C Erneut<br>laden                                                     |
| $\mathbf{2}$                                                                                        |                      | Name                                                                                                    |
| ↑= Alle reduzieren                                                                                  | ۸r                   | $\pmb{\times}$<br>Löschen                                                                                                    |
| 白 <b>面介(/home/</b><br>E Concel                                                                      | oħ                   | Löschen                                                                                                    |
| .htpasswds                                                                                          | a m                  | Sind Sie sicher, dass Sie die folgende(n) Komponente(n) löschen möchten?<br>ipublic_html/installation                           |
| .trash                                                                                              | 8ħ                   | $\overline{ }$                                                                                                    |
| access-logs                                                                                         | Oħ                   | Delete File(s)                                                                                                    |
| etc<br><b>E</b> mail                                                                                | om                   |                                                                                                    |
| El an public_ftp                                                                                    | $\blacktriangledown$ | installation                                                                                                    |
| D-C public_html                                                                                     | Bħ                   | language                                                                                                    |
| administrator                                                                                       | en                   | З<br>libraries                                                                                                    |
| cache<br>Count billion                                                                              | on                   | logs                                                                                                    |

**Abbildung 3.22: Das Installationsverzeichnis löschen**

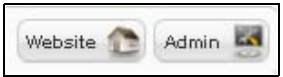

**Abbildung 3.23: Nach Abschluss der Installation können Sie zu Ihrer neuen Site wechseln**

Im nächsten Abschnitt dieses Kapitels gehen wir einige der grundlegenden Konfigurationsmöglichkeiten für Ihre Site durch und sehen uns an, wo sich einige der wichtigen Administratorfunktionen befinden und wie Sie Inhalte einrichten.

#### **Tipp**

Manche Provider nehmen in die Steuerkonsole für die Benutzer Assistentenprogramme auf, um eine einfache Installation weit verbreiteter Webskripts und Programme wie Joomla! zu ermöglichen. Das bekannteste dieser Assistentenprogramme ist Fantastico, das zu der Hostingkonsole Cpanel gehört. Mit diesen Routinen können Sie beliebte Webprogramme und Skripts ganz einfach mit einem Klick installieren, aber leider wird Ihnen dabei der Vorgang, der hinter dieser Installation steht, nicht erklärt. Außerdem gewinnen Sie dadurch viel weniger Hintergrundwissen, als wenn Sie erfahren, wie diese Programme installiert werden und wie sie mit Ihren Websitedateien umgehen. Es kann auch sein, dass Sie Aktualisierungen Ihrer Programme oder Skripts anschließend nur mit demselben Verfahren durchführen können, wobei neue Updates im Assistentenprogramm jedoch nicht unbedingt zeitnah unterstützt werden. Möglicherweise müssen Sie die Dokumentation Ihres Providers zu Rate ziehen, um diese Funktion zu nutzen.

Die hier angegebenen Installationsanweisungen können Sie auch bei der Einrichtung eines lokalen Servers auf Ihrem PC verwenden. Mit Programmen wie XAMPP, WAMP (für Windows) und MAMP (für Macintosh) können Sie auf Ihrem lokalen Computer einen Webserver einrichten, um Websites bereitzustellen oder zu entwickeln und zu entwerfen, ohne dies gleich auf dem Produktionsserver eines Hostingproviders tun zu müssen. Möglicherweise gibt es Abweichungen bei dem Vorgang, wenn es auf Ihrem Computer Probleme mit Datei- und Ordnerberechtigungen gibt, die Sie erst lösen müssen. Außerdem verwenden Sie keinen Dateimanager, sondern gehen mit den Dateien so um, wie Sie es auf Ihrem Rechner gewohnt sind. Zur einfachen Installation von Webanwendungen auf einem Windows-Computer gibt es auch das Programm Microsoft Web Platform Installer.

#### **3.5 Grundlegende Konfigurationseinstellungen für eine neue Site**

In diesem Abschnitt lernen Sie einige grundlegende Konfigurationseinstellungen kennen, mit denen Sie die Einrichtung Ihrer neuen Site beginnen. Dies ist auf keinen Fall eine umfassende Darstellung sämtlicher Konfigurationsmöglichkeiten, die Sie nutzen können. Bei Ihrer Arbeit mit Joomla! werden Sie noch sehr viel mehr solcher Einstellungen verwenden, aber hier wollen wir nur die Grundlagen erklären.

Am Ende der Installation haben Sie die Möglichkeit, entweder auf SITE oder auf ADMIN zu klicken, um zu Ihrer neuen Joomla!-Website zu gelangen. Wenn Sie die Beispieldaten installiert haben, können Sie im Frontend erkennen, wie Ihre Joomla!-Site im Web angezeigt wird. Auf den ersten Blick kann dies entmutigend wirken, aber die Beispieldaten sollen nur dazu dienen, Ihnen die vielen verschiedenen Möglichkeiten vorzuführen, die Sie zur Darstellung von Daten haben.

Wenn Sie es noch nicht getan haben, melden Sie sich am Administrator-Backend Ihrer Site an, indem Sie zu *www.Ihr\_Domänenname. com/administrator* wechseln und **admin** (Joomla! 1.5) oder den von Ihnen gewählten Namen (Joomla! 1.6) als Benutzername sowie das während der Installation festgelegte Passwort eingeben.

Nachdem Sie sich am Administrator-Backend der Site angemeldet haben, sehen Sie das Kontrollzentrum. Manche nennen dies auch die Administratorkonsole, den Administratorbildschirm oder ähnlich, aber der offizielle Name, der auch im Menü SITE angezeigt wird, lautet Kontrollzentrum (siehe Abbildung  $3.24 \text{ } \textcircled{1}$ ). In der Mitte dieser Seite werden die am häufigsten verwendeten Administratorfunktionen in Form anklickbarer Symbole bereitgestellt, während am oberen Rand eine Menüleiste zu sehen ist, die weitere Auswahlmöglichkeiten bietet. In diesem Buch erklären wir die einzelnen Funktionen anhand der Menüleiste, anstatt die Symbole in der Seitenmitte zu verwenden.

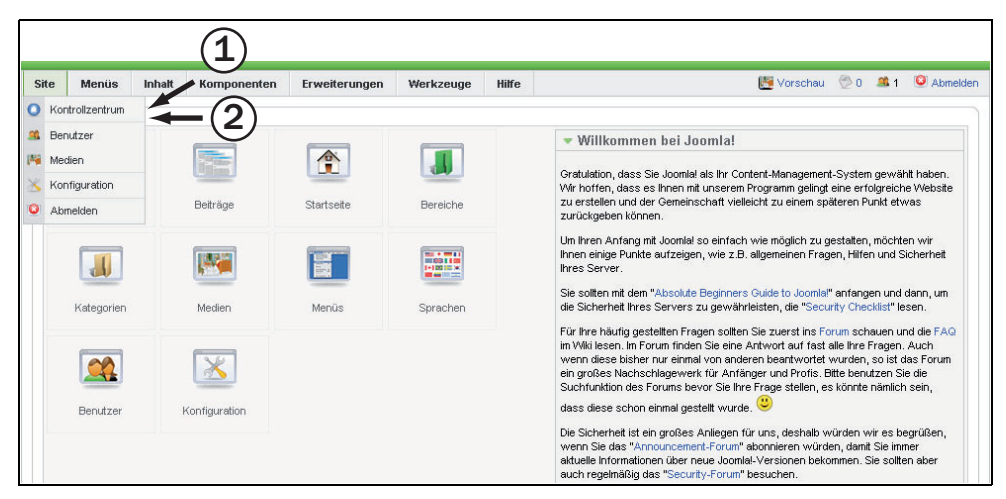

**Abbildung 3.24: Das Kontrollzentrum im Administrator-Backend mit erweitertem SITE-Menü**

#### **3.5.1 Das Administratorkonto bearbeiten**

Die erste Aufgabe bei der Konfiguration der neuen Website in Joomla! 1.5 besteht darin, den Benutzermanager zu öffnen (siehe Abbildung 3.24  $\mathcal{Q}$ ), um das Administratorkonto sicherer zu gestalten und Benutzereinstellungen zu verändern.

Nachdem Sie mit einem Klick auf BENUTZER den Benutzermanager geöffnet haben, sehen Sie eine Liste der Benutzer, die zurzeit auf der Site registriert sind. Da es sich in unserem Fall um eine ganz neue Seite handelt, wird nur ein Benutzer angezeigt, nämlich der Administrator. Wenn Sie diesen Namen ändern, erhöhen Sie die Sicherheit der Site. Dazu klicken Sie in der Namensspalte auf den Namen, wodurch der Bearbeitungsbildschirm geöffnet wird. Dort werden Ihnen eine Reihe von Eingabefeldern, Auswahlmöglichkeiten und Informationen angezeigt: NAME, BENUT-ZERNAME, E-MAIL-ADRESSE, PASSWORT, PASSWORT WIEDERHOLEN, ZUGEWIESENE GRUP-PEN, DIESEN BENUTZER SPERREN, SYSTEM-E-MAILS ERHALTEN, REGISTRIERUNGSDATUM, LETZTER BESUCH, BACKEND SPRACHE, FRONTEND SPRACHE, EDITOR, HILFESEITE, ZEITZONE und (sofern eine Verknüpfung zu einem Kontakt besteht) KONTAKTINFORMATIONEN.

In dieser Phase gibt es nur wenige grundlegende Konfigurationseinstellungen, die Sie vornehmen sollten. Als Erstes ändern Sie den Administratornamen. Wenn der Administrator auch Beiträge verfassen soll, müssen Sie einen Namen wählen, der für die Site sinnvoll ist, denn er wird im Frontend der Website in den Eigenschaften des Beitrags angezeigt. Ändern Sie den Benutzernamen des Administrators – also den Namen, der zur Anmeldung an der Site dient – so, dass er nicht leicht erraten werden kann. Sie können auch das Passwort ändern und die Änderung bestätigen, aber wenn Sie schon bei der Installation ein starkes Passwort vergeben haben, ist das jetzt nicht nötig. Denken Sie bei einer Änderung aber daran, sich das neue Passwort für Ihre Unterlagen zu notieren. Die einzige andere Sache, die Sie jetzt anpassen können, ist die Zeitzone, sodass sie tatsächlich der Zeitzone entspricht, in der sich der Administrator befindet. Beachten Sie auch, dass als Gruppe *Super Administrator* festgelegt ist, was bedeutet, dass Sie mit diesem Konto die Kontrolle über die Site und alle Einstellungen haben. Wenn Sie fertig sind, klicken Sie oben rechts auf SPEICHERN & SCHLIESSEN, um zum Benutzermanager zurückzukehren.

In Joomla! 1.6 legen Sie den Namen bereits während der Installation fest und haben im Kontrollzentrum einen direkten Zugriff über SITE – MEIN PROFIL.

#### **3.5.2 Benutzergruppen**

Sie sind der Superadministrator Ihrer Site, aber Sie möchten sicherlich nicht, dass alle anderen Benutzer ebenfalls die Berechtigung dazu haben, alles Mögliche zu tun, z.B. das Design zu ändern oder die Datenbank umzuschalten. Benutzergruppen sind die Vorkehrungen, die Joomla! verwendet, um festzulegen, welche Benutzer welche Aktionen auf Ihrer Site ausführen können und wer welche Inhalte sehen darf. Wenn Sie einen neuen Benutzer anlegen, müssen Sie entscheiden, welcher Benutzergruppe er zugeschlagen wird.

Die folgende Beschreibung gilt allgemein für alle Joomla! Versionen. In Joomla! 1.6 können Sie die Gruppen editieren, neue hinzufügen sowie deren Rechte verändern. In Joomla! 1.6 wurden die Einstellungen von Joomla! 1.5 als Standard definiert, so dass die Basis nach der Installation gleich ist.

Es gibt drei Benutzergruppen, die Zugriff auf das Administrator-Backend einer Joomla!-Site haben:

- *Super Administrator*: Die Mitglieder dieser Gruppe haben Zugriff auf *alle* Administratorfunktionen in sämtlichen Bereichen der Site. Ihre Site muss über mindestens einen Superadministrator verfügen. Benutzer in dieser Gruppe können nicht gelöscht werden. Nur ein Superadministrator kann anderen Benutzern die Superadministratorenrechte einräumen, indem er sie zu dieser Gruppe hinzufügt, und die Gruppenzugehörigkeit anderer Superadministratoren ändern.
- *Administrator*: Der Zugriff dieser Gruppe auf die Backend-Funktionen ist leicht eingeschränkt. Das lässt sich besser anhand der Tätigkeiten erläutern, die sie nicht ausführen können: Administratoren können keine Benutzer zur Gruppe der Superadministratoren hinzufügen und auch keine Konten von Superadministratoren bearbeiten. Sie haben keinen Zugriff auf die globalen Konfigurationseinstellungen, können die Funktionen der Site für Massenmailings nicht verwenden und Templates und Sprachdateien nicht verwalten, bearbeiten und installieren.
- *Manager:* Diese Gruppe wird gewöhnlich als Sammelbecken für die Benutzerkonten verwendet, die Inhaltselemente verwalten müssen. Ein Manager kann Benutzer weder hinzufügen noch bearbeiten, er kann keine Module, Komponenten und Plugins installieren und hat unter Umständen beschränkten Zugriff auf Komponenten im Administrator-Backend.

Es gibt noch einen weiteren Satz von vier Benutzergruppen, deren Mitglieder sich gar nicht erst am Administrator-Backend anmelden können. Diese Benutzer haben unterschiedliche Rechte für die Bearbeitung im Frontend der Site. Die Namen dieser Gruppen sind Bezeichnungen aus dem Verlagswesen nachgebildet, sodass Sie daran schon ein wenig ablesen können, auf welcher Stufe der Hierarchie sie jeweils stehen.

- *Registered:* Die Benutzer in dieser Gruppe können sich an der Site anmelden und die Inhalte sehen, die nur für registrierte Benutzer vorgesehen sind.
- *Author:* Die Benutzer in dieser Gruppe können sich anmelden und Inhalte für registrierte Benutzer sehen, aber auch eigene Inhalte anlegen, wenn Sie die dafür erforderlichen Optionen bereitstellen.
- *Editor:* Die Benutzer in dieser Gruppe haben alle Rechte von Autoren und können darüber hinaus Beiträge bearbeiten.
- *Publisher:* Die Benutzer in dieser Gruppe haben alle Rechte der Gruppe *Editor* und können außerdem den Veröffentlichungsstatus von Beiträgen ändern.

#### **Tipp**

Häufig tritt das Problem auf, dass sich jemand nicht mehr am Administrator-Backend anmelden kann, weil der Benutzername oder Passwort falsch sind. Das kann vorkommen, wenn jemand sein Kennwort vergessen hat oder wenn ein neuer Administrator eine vorhandene Site übernimmt, ihm die Anmeldeinformationen nicht mitgeteilt wurden und sie auch nirgendwo aufgezeichnet sind. Zum Glück gibt es eine Möglichkeit, das Kennwort außerhalb von Joomla! zu ändern, sofern Sie Zugriff auf Ihr Hostingkonto und phpMyAdmin haben. Was Sie dabei tun müssen, wird in Anhang A erklärt.

Nachdem Sie das Superadministratorkonto sicherer gemacht haben, können Sie zum nächsten Schritt bei der Konfiguration Ihrer Website übergehen, indem Sie einige globale Konfigurationseinstellungen vornehmen. Sie können direkt vom Dateimanager zu der Seite für die globale Konfiguration übergehen, indem Sie sie im Dropdownmenü SITE in der oberen linken Ecke auswählen.

#### **3.6 Grundlegende globale Konfiguration**

Die Konfigurationsseite weist drei Abschnitte auf:

- Die Siteeinstellungen wirken sich auf die gesamte Website aus, also auf das, was die Betrachter sehen, wenn sie die Site in ihrem Browser aufrufen. Beispielsweise können Sie hier festlegen, ob die Site online oder offline ist und welchen Standardeditor die Benutzer verwenden sollen, und die Metadaten angeben. Außerdem können Sie hier Einstellungen für die Suchmaschinenoptimierung vornehmen, z.B. suchmaschinenfreundliche Webadressen.
- Die Systemeinstellungen wirken sich darauf aus, wie das Joomla!-CMS als Programm funktioniert. Hierbei geht es um Berechtigungen und um die Handhabung der Daten durch das System.
- In den Servereinstellungen legen Sie Optionen für den Server fest.

Auf der Ebene der Website sollten Sie nur wenige Einstellungen ändern (siehe Abbildung 3.25). Der Name der Website ist derjenige, den Sie während der Installation eingegeben haben. Falls Sie es sich anders überlegt haben und ihn ändern möchten, geben Sie den neuen Namen im Feld NAME DER WEBSEITE ein  $\mathbb O$ .

Im Abschnitt METADATEN DER WEBSEITE werden Standardangaben angezeigt. Dies sollten Sie ändern, indem Sie hier relevante Informationen über Ihre Site eingeben.

Geben Sie in das Feld WEBSEITEN META BESCHREIBUNG 2 einen relativ kurzen Satz ein, der gut erklärt, worum es bei Ihrer Site geht. Versuchen Sie diese Beschreibung auf 120 Zeichen zu beschränken, damit sie von Suchmaschinen bei der Anzeige in den Suchergebnissen verwendet werden kann. Bei einer Länge von 120 bis 150 Zeichen besteht die Gefahr, dass die Beschreibung bei der Anzeige gekürzt wird.

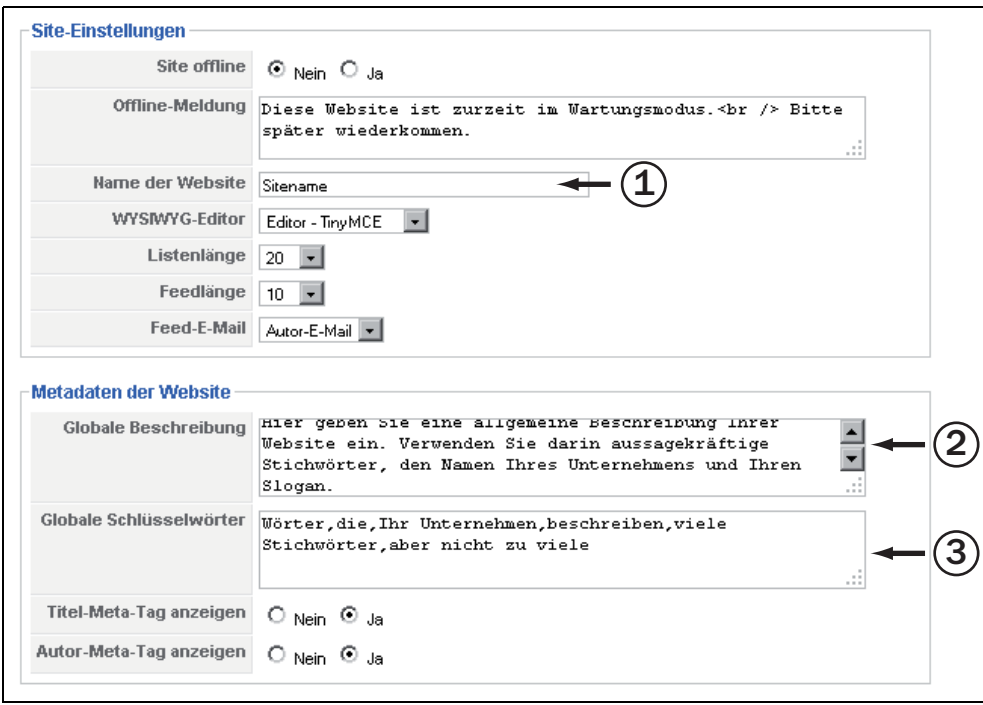

**Abbildung 3.25: Globale Konfigurationseinstellungen für die Site**

Geben Sie in das Feld WEBSEITEN META SCHLÜSSELWÖRTER eine kurze Liste von Schlüsselwörtern oder -wendungen ein, die Sie durch Kommata trennen. Am besten verwenden Sie kurze Wendungen aus zwei bis vier Wörtern, die für die Site und vor allem den Inhalt von Bedeutung sind. Achten Sie bei der Auswahl der Schlüsselwörter mehr auf Qualität als auf Quantität. Eine gute Vorgehensweise für den Aufbau einer Schlüsselwortliste besteht darin, in dieses Feld fünf einfache Begriffe einzugeben, die etwas mit Ihrer Website zu tun haben. Formulieren Sie dann Wendungen aus zwei bis vier Wörtern, in denen jeweils diese fünf Grundbegriffe, Pluralformen und Synonyme davon sowie Wörter vorkommen, die eine Tätigkeit ausdrücken.

Wenn Ihre Site wächst und Sie statistische Daten darüber zur Verfügung haben, wie und mit welchen Schlüsselwörtern in Suchmaschinen nach Ihrer Site gesucht wird, können Sie die Liste entsprechend anpassen.

Auf der rechten Seite des Bildschirms finden Sie die Einstellungen für die Suchmaschinenoptimierung (Search Engine Optimization, SEO), die Sie auch in Abbildung 3.26 sehen. Hier können Sie festlegen, dass die Webadressen Ihrer Site suchmaschinenfreundlich und auch für Ihre Benutzer leichter zu verwenden sind.

Dynamische Sites wie diejenigen, die Sie mit Joomla! erstellen, konstruieren die URLs zu den Inhalten programmgesteuert. Das können komplizierte Adressen wie die folgende werden:

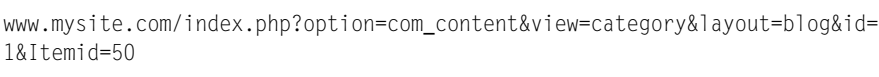

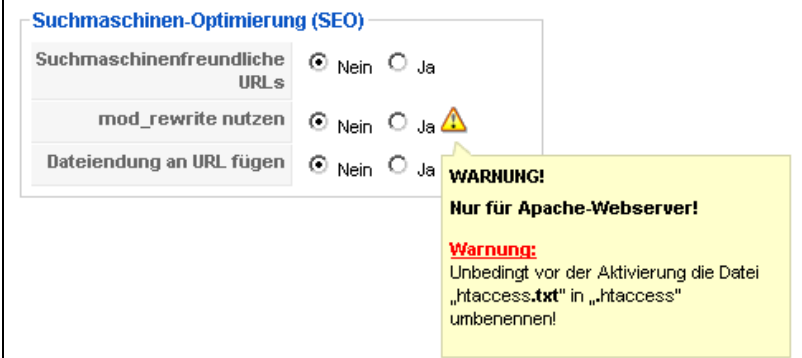

**Abbildung 3.26: Siteeinstellungen zur Verwendung suchmaschinenfreundlicher URLs** 

Wenn Sie suchmaschinenfreundliche Webadressen verlangen, *mod\_rewrite* von Apache nutzen, Dateiendungen an die von Joomla! generierten Webadressen anfügen und die Datei *htaccess.txt* in *.htaccess* umbenennen, wird daraus Folgendes:

www.mysite.com/the-news.html

Um suchmaschinenfreundliche URLs zu bekommen, müssen Sie die drei folgenden Aufgaben ausführen:

- *Suchmaschinenfreundlichen Webadressen einschalten:* Dadurch wird der URL nicht nur verständlicher und leichter handhabbar, sondern gibt Ihnen auch einen Vorteil in Suchmaschinen, da Sie dadurch Inhalte durch eine Adresse angeben können, die angemessene Schlüsselwörter enthält.
- *mod\_rewrite von Apache nutzen:* Dies ist eine Servertechnologie, die die Befehle zum Umschreiben von URLs ausführt. Dazu müssen Sie sich auf einem Server befinden, auf dem Apache ausgeführt und *mod\_rewrite* aktiviert ist. Außerdem müssen Sie die in Joomla! enthaltene Datei *htaccess.txt* ausdrücklich in *.htaccess* umbenennen.
- *Dateiendungen an Webadresse anfügen:* Endungen geben den Typ der angezeigten Datei an. Webseiten haben dabei die Endung *.html*.

Abbildung 3.27 zeigt die Datei *htaccess.txt* sowie die von vielen Providern im Stamm von Hostingkonten untergebrachte Datei *.htaccess* im Dateimanager von Cpanel.

| È              | xmirpc                 | 4 KB                | httpd/unix-directory    | 0755 |
|----------------|------------------------|---------------------|-------------------------|------|
| 僵              | htaccess               | 619<br><b>Bytes</b> | text/x-generic          | 0644 |
| 四              | CHANGELOG.php          | 100.33<br>KB        | application/x-httpd-php | 0644 |
| L.             | configuration.php-dist | 3.33 KB             | text/x-generic          | 0644 |
| PHP            | COPYRIGHT.php          | 1.14 KB             | application/x-httpd-php | 0644 |
| PНР            | CREDITS.php            | 14.82<br>KB         | application/x-httpd-php | 0644 |
| $\overline{T}$ | htaccess.txt           | 2.71 KB             | text/plain              | 0644 |

**Abbildung 3.27: Die Dateien** *htaccess.txt* **und** *.htaccess* **im Cpanel-Dateimanager**

#### **Tipp**

Suchen Sie im Dateimanager der Hostingkonsole nach der Datei *htaccess.txt* und verwenden Sie die Umbenennungsfunktion, um ihr den Namen *.htaccess* zu geben. Alternativ können Sie auch *htaccess.txt* öffnen, den gesamten Inhalt kopieren, eine neue Datei erstellen, sie zur Bearbeitung öffnen, den kopierten Inhalt einfügen und die neue Datei *.htaccess* nennen. Bei manchen Providern finden Sie im Stammverzeichnis bereits eine Datei namens *.htaccess*. Wenn das der Fall ist, kopieren Sie den Inhalt aus der mit Joomla! installierten Datei *htaccess.txt*, fügen Sie ihn in die Datei *.htaccess* ein und speichern Sie. Denken Sie daran, eine Sicherungskopie von *.htaccess* anzulegen, bevor Sie die Datei ändern. Möglicherweise gibt es Regeln in der alten *.htaccess*-Datei, die Sie wieder einfügen müssen, nachdem Sie den Inhalt durch den der Joomla!-Datei *htaccess.txt* ersetzt haben.

In den Systemeinstellungen der Konfigurationsseite gibt es nur zwei Dinge, die Sie jetzt eventuell ändern möchten (siehe Abbildung 3.28). Im Joomla! 1.6 finden Sie diese Einstellungen im Bereich Benutzer – Benutzer – Optionen. Das eine ist die Frage, ob sich Benutzer mit einem Konto auf Ihrer Site registrieren können  $\mathbb{O}$ . Gewöhnlich ist diese Möglichkeit nur dann aktiviert, wenn Sie auf Ihrer Site eine Registrierung dafür verlangen, dass die Benutzer Inhalte lesen oder etwas erwerben, oder wenn Sie zur Interaktion mit den Benutzern nähere Angaben zu ihnen brauchen. Falls Sie diese Funktion nicht verwenden wollen, ist es am besten, die Registrierungsmöglichkeit ganz auszuschalten, indem Sie unter BENUTZERREGISTRIERUNG ERLAUBEN den Optionsschalter NEIN aktivieren. Die Möglichkeit zur Registrierung können Sie jederzeit wieder mit einem Klick auf JA einschalten.

Zweitens können Sie festlegen, ob die Benutzer in der Lage sein sollen, Benutzerparameter zu sehen und zu bearbeiten, wenn Sie an Ihrer Site angemeldet sind (siehe Abbildung 3.28). Bei den meisten Sites schalten wir diese Möglichkeit aus, um ein einheitliches Bild zu gewährleisten, vor allem dann, wenn mehrere Benutzer Inhalte erstellen oder bearbeiten dürfen. Wenn Sie diese Option auf VERBERGEN einstellen <sup>®</sup>, verhindern Sie, dass Benutzer, die sich am Frontend anmelden, Parame-

ter wie die Frontendsprache, die Backendsprache, den Benutzereditor, die Hilfeseite und die Zeitzone ändern. Anderenfalls werden diese Parameter im Frontend angezeigt. Wenn Sie einen Editor eines Drittanbieters installieren, können Sie ihn in den zuvor in diesem Kapitel besprochenen Siteeinstellungen global als Benutzereditor festlegen.

Abbildung 3.29 zeigt die Ansicht eines Frontends, in dem die Benutzerparameter verborgen sind, Abbildung 3.30 ein Frontend mit diesen Parametern.

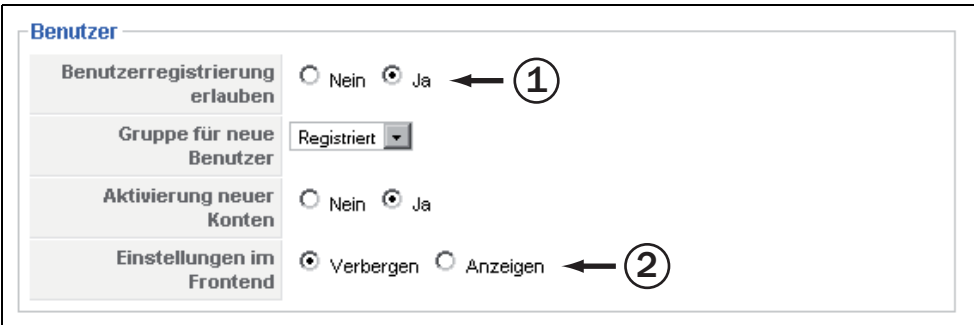

**Abbildung 3.28: Systemeinstellungen zum Ändern von Benutzeroptionen**

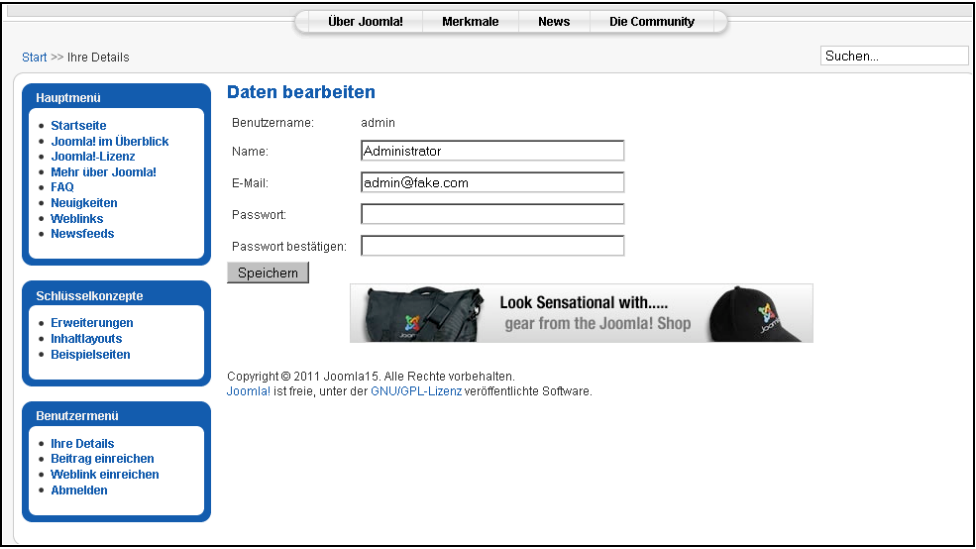

**Abbildung 3.29: Frontendansicht ohne Benutzerparameter**

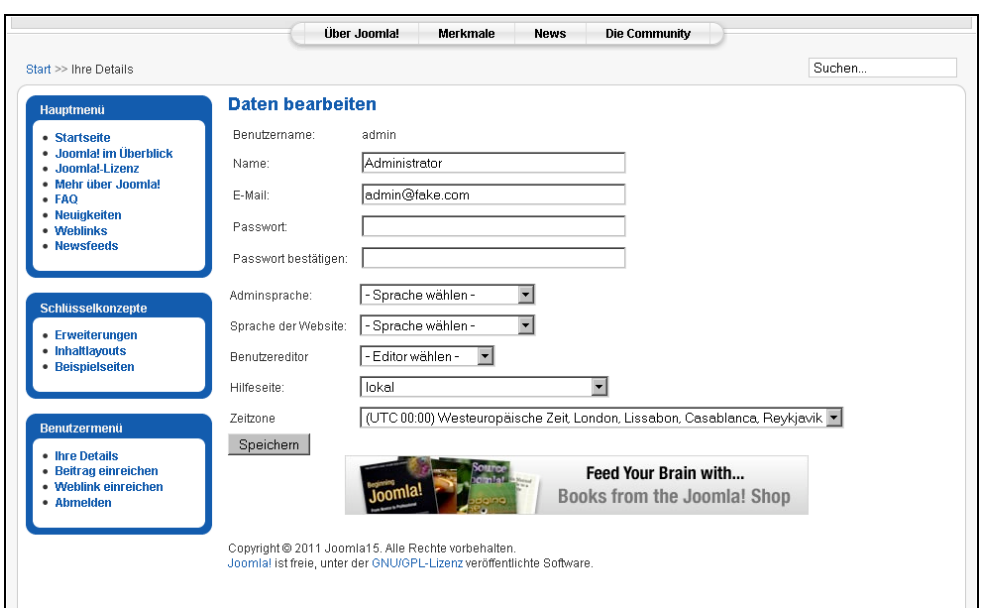

**Abbildung 3.30: Frontendansicht mit eingeblendeten Benutzerparametern**

In den Servereinstellungen der Konfigurationsseite können Sie in dem entsprechenden Dropdownmenü die Zeitzone auswählen, in der Ihre Site betrieben werden soll (siehe Abbildung 3.31  $\mathbb{O}$ ).

Damit haben Sie die grundlegende Konfiguration der Site abgeschlossen. Es gibt noch weitere Optionen, aber im Normalfall müssen sie nicht geändert werden.

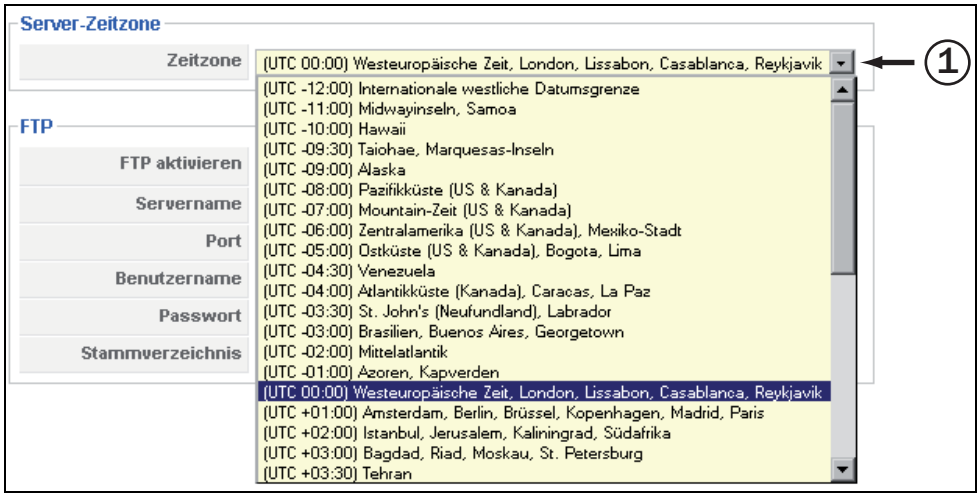

**Abbildung 3.31: Servereinstellungen zum Ändern der Zeitzone**

#### **3.7 Schlusswort**

In diesem Kapitel haben Sie Joomla! installiert und sich kurz angesehen, wie Sie sich in der Hostingkonsole zurechtfinden und die Dateien auf dem Server handhaben. Ein gutes Grundlagenwissen über das Joomla!-Kontrollzentrum, Ihre Datenbank und den Umgang mit Dateien ist sehr wichtig und ermöglicht es Ihnen, Ihre Site zu verwalten. Wenn Sie die hier vorgestellten grundlegenden Einstellungen vorgenommen haben, können Sie damit beginnen, die inhaltliche Struktur Ihrer Site zu gliedern, mit dem Beispielinhalt zu arbeiten und zu lernen, wie Sie Ihre eigenen erstellen.

### **Copyright**

Daten, Texte, Design und Grafiken dieses eBooks, sowie die eventuell angebotenen eBook-Zusatzdaten sind urheberrechtlich geschützt. Dieses eBook stellen wir lediglich als **persönliche Einzelplatz-Lizenz** zur Verfügung!

Jede andere Verwendung dieses eBooks oder zugehöriger Materialien und Informationen, einschließlich

- · der Reproduktion,
- der Weitergabe,
- des Weitervertriebs,
- · der Platzierung im Internet, in Intranets, in Extranets,
- · der Veränderung,
- des Weiterverkaufs und
- · der Veröffentlichung

bedarf der **schriftlichen Genehmigung** des Verlags. Insbesondere ist die Entfernung oder Änderung des vom Verlag vergebenen Passwortschutzes ausdrücklich untersagt!

Bei Fragen zu diesem Thema wenden Sie sich bitte an: [info@pearson.de](mailto:info@pearson.de)

#### **Zusatzdaten**

Möglicherweise liegt dem gedruckten Buch eine CD-ROM mit Zusatzdaten bei. Die Zurverfügungstellung dieser Daten auf unseren Websites ist eine freiwillige Leistung des Verlags. **Der Rechtsweg ist ausgeschlossen.**

#### **Hinweis**

Dieses und viele weitere eBooks können Sie rund um die Uhr und legal auf unserer Website herunterladen:

#### **<http://ebooks.pearson.de>**